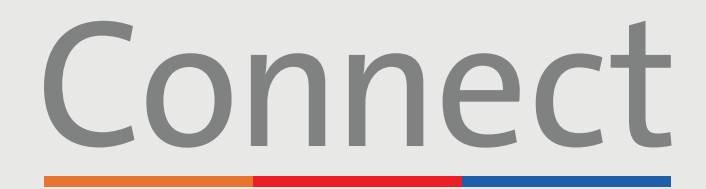

### Портал для пациентов

**COLUMBIA** 

**J** NewYork-

**T** Presbyterian

**Weill Cornell** 

**Medicine** 

# **Начало визита по видеосвязи** через смартфон или планшет

#### **ВАЖНОЕ УВЕДОМЛЕНИЕ**

**Убедитесь, что вы выполнили следующие шаги до запланированного визита по видеосвязи:**

- 1. Загрузите приложение ZOOM Cloud Meetings **N**, выполнив поиск по ключевому слову «ZOOM» в App Store или Google Play. Вам не нужно создавать учетную запись в ZOOM.
- 2. Загрузите приложение MyChart  $\Box$ , выполнив поиск по ключевому слову «MyChart» в App Store или Google Play
- 3. В приложении MyChart найдите «Подключиться» (Connect) и выберите своего поставщика медицинских услуг. **Если вам необходимо создать учетную запись, обратитесь к руководству для пациента «Создание учетной записи».**
- 4. Прежде чем использовать наши виртуальные сервисы, убедитесь в том, что вы отключили блокировщики всплывающих окон, включенные для веб-браузера на вашем телефоне или компьютере

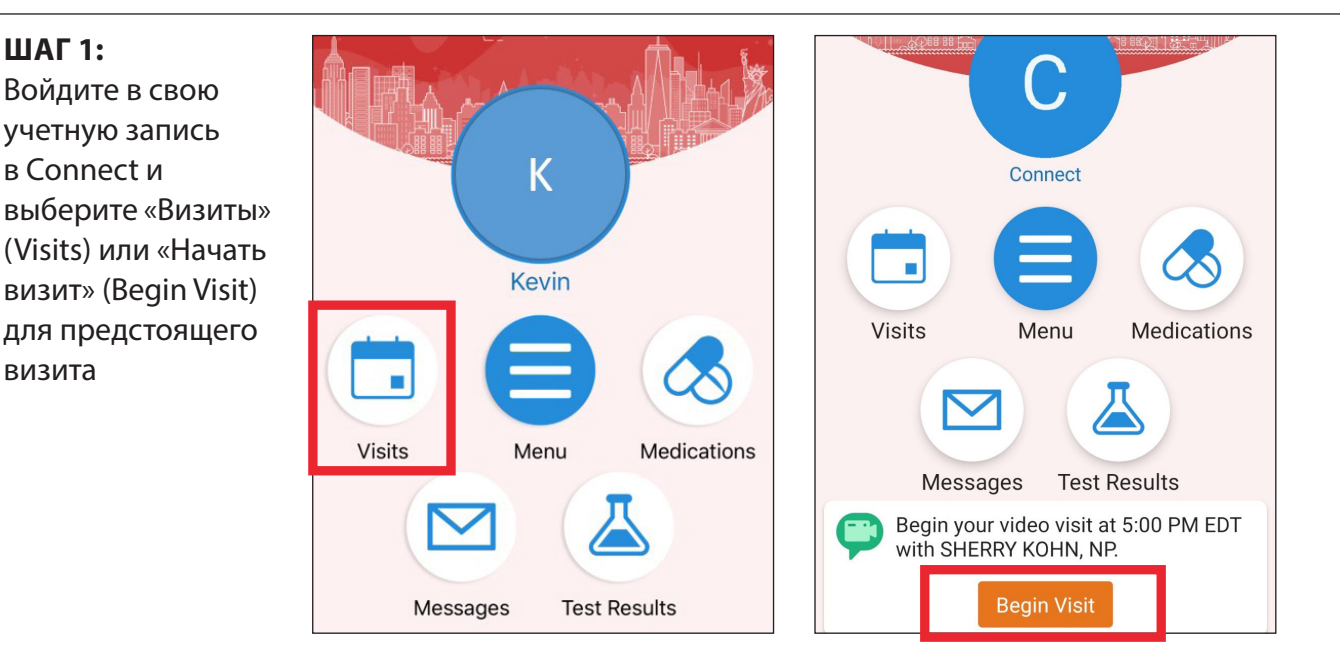

**По любым вопросам или для получения дополнительной поддержки звоните в службу технической поддержки Connect Technical Support по телефону (646) 962-4200 или посетите веб-сайт MyConnectNYC.org**

MyChart® Epic Systems Corporation. © Авторское право 2020 Epic Systems Corporation. Все права защищены.

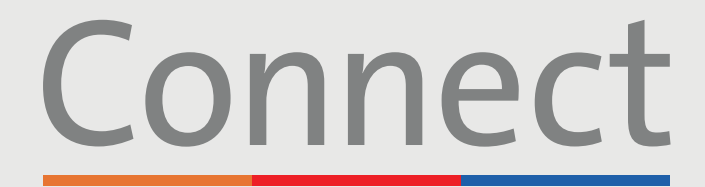

## Портал для пациентов

**J** NewYork-

**Presbyterian** 

**Weill Cornell Medicine** 

**COLUMBIA** 

# **Начало визита** по видеосвязи с помощью смартфона или планшета

**ШАГ 2:** Выполните процесс «eCheck-In»

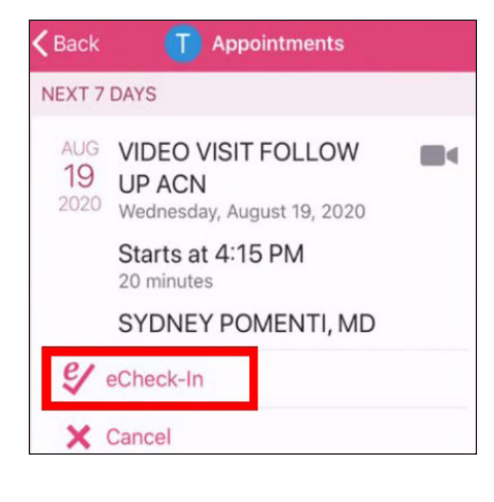

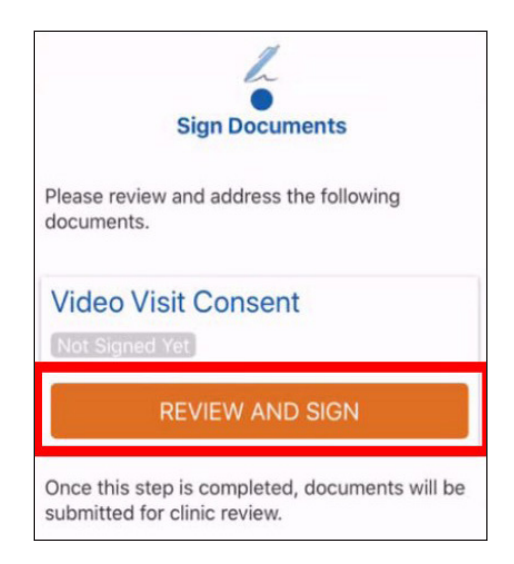

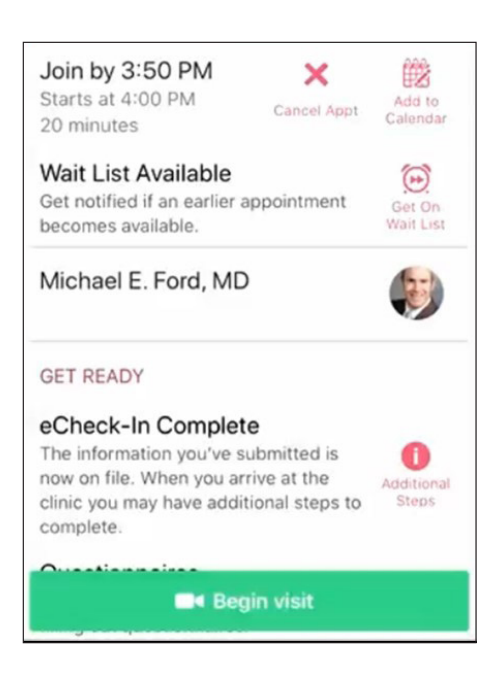

**ШАГ 3:**

Нажмите кнопку «Начать визит» (Begin Visit) в нижней части экрана

> **По любым вопросам или для получения дополнительной поддержки звоните в службу технической поддержки Connect Technical Support по телефону (646) 962-4200 или посетите веб-сайт MyConnectNYC.org**

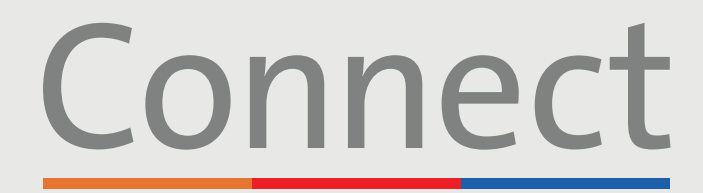

## Портал для пациентов

**Weill Cornell** Medicine

J NewYork-**ED COLUMBIA T** Presbyterian

## **Начало визита** по видеосвязи с помощью смартфона или планшета

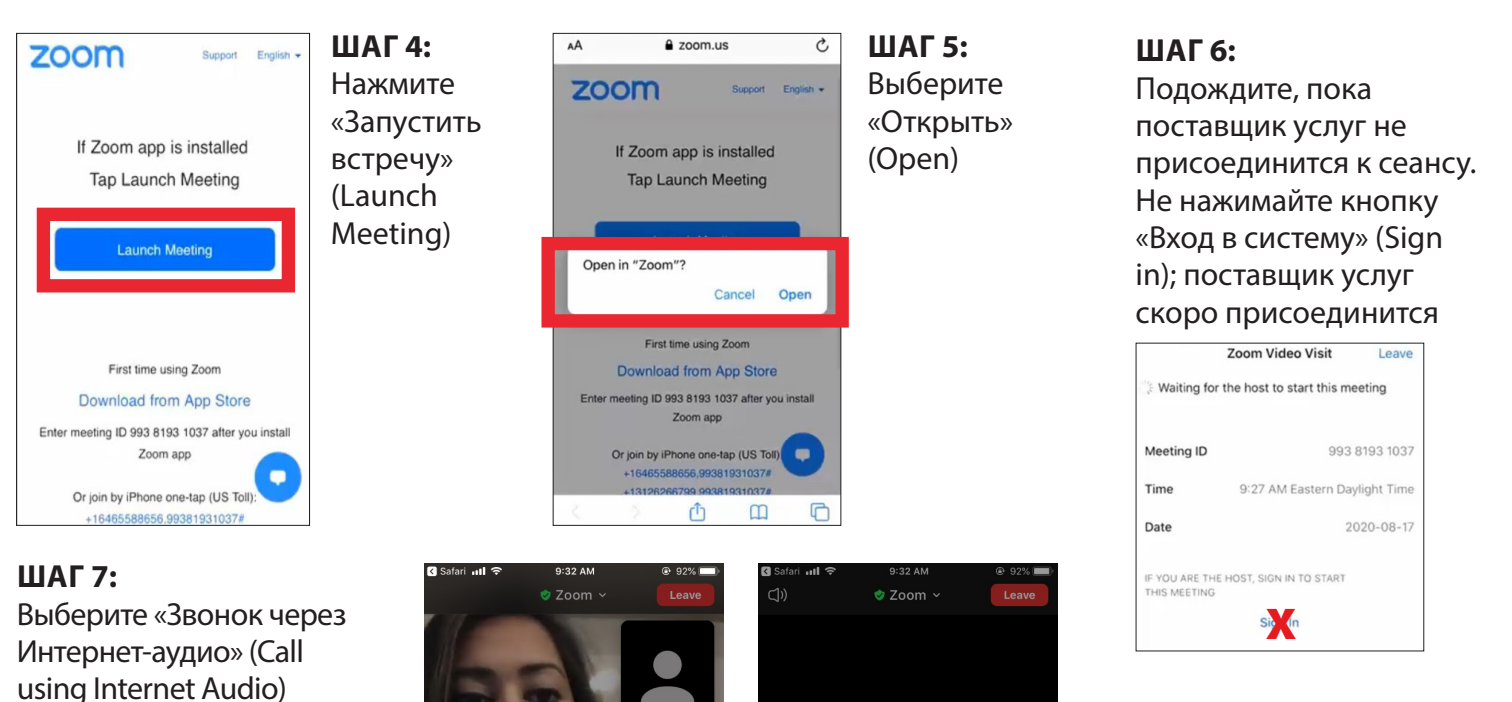

при появлении запроса и нажмите «ОК», чтобы разрешить доступ к камере. Теперь вы подключены к визиту по видеосвязи

#### **НАПОМИНАНИЯ И СОВЕТЫ**

To hear others please join audio

• Располагайтесь в тихой, хорошо освещенной комнате с хорошим Wi-Fi-сигналом

Don't Allow

• Убедитесь, что вы используете последнюю версию приложения на своем телефоне или планшете

"Zoom" Would Like to Access the Camera For people to see you during meetings,<br>Zoom needs access to your camera.

- Мы рекомендуем вам присоединиться к визиту по видеосвязи за 10–15 минут до запланированного времени
- Если вы свернете приложение во время визита, работа камеры будет приостановлена, но микрофон всё еще будет включен
- Если соединение потеряно, вы можете перезапустить видео, выбрав соответствующий визит и нажав кнопку «Начать визит» (Begin Visit)

**По любым вопросам или для получения дополнительной поддержки звоните в службу технической поддержки Connect Technical Support по телефону (646) 962-4200 или посетите веб-сайт MyConnectNYC.org**

MyChart® Epic Systems Corporation. © Авторское право 2020 Epic Systems Corporation. Все права защищены.